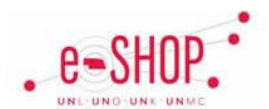

# **Creating a Goods Receipt**

**UNMC ONLY:** Forward email notices to [shipandreceiving@unmc.edu](mailto:shipandreceiving@unmc.edu) indicating if any/all of the items listed have been received. General Supply will enter receipts into eSHOP for you.

A goods receipt is an indication that the items you have ordered have been satisfactorily received and the invoice can be paid. You can create a partial receipt if only part of the order has been received. Goods receipts are required for**: 1.** Any purchase order (not shopping cart) total over \$5,000**; 2**. All orders from a Science Catalog supplier (indicated by  $\frac{log of}{max}$ ); or **3.** All non-catalog orders (indicated by  $\Box$ ).

#### **Searching for a Purchase Order**

1. Click the **Orders & Documents menu** and click on Search Documents.

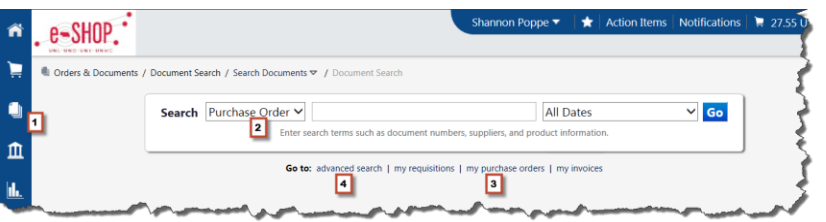

- 2. If you know the PO number, choose Purchase Order from the Search dropdown box and enter the PO number in the number field.
- 3. If you don't know the PO number and it belongs to you, click "my purchase orders".
- 4. If you don't know the PO number and it doesn't belong to you, you can use the Advanced Search options to search for it.
- 5. Click on the Document Number to open the PO.

### **Creating a Quantity Receipt**

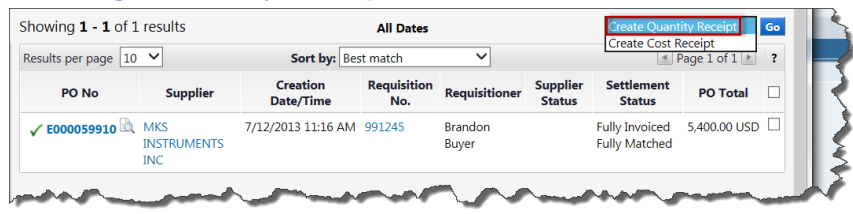

1. Choose Create Quantity Receipt from the Available Options drop-down and click Go

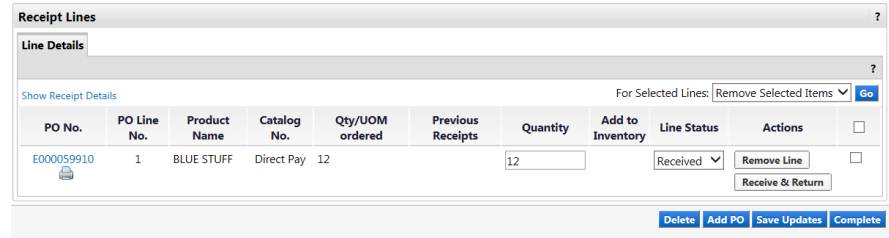

- 2. In the Receipt Lines section, if necessary, enter the Quantity received if it is different from the quantity ordered. If not all of the items were received, see below.
- 3. Click Complete

### **Creating a Partial Receipt**

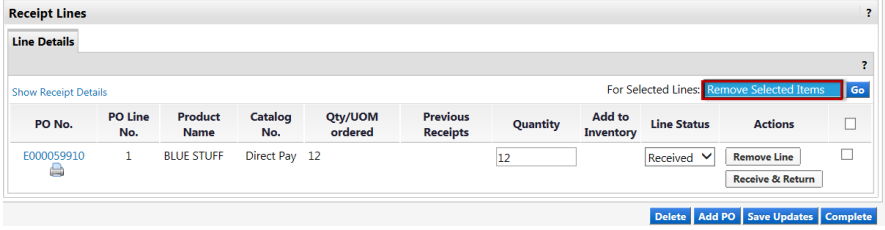

- 1. Check the box beside the lines that have not been received.
- 2. Choose "Remove Selected Items" from the drop-down and click **Go**.
- 3. Click Complete

## **Creating a Receipt for Returned/Cancelled Items**

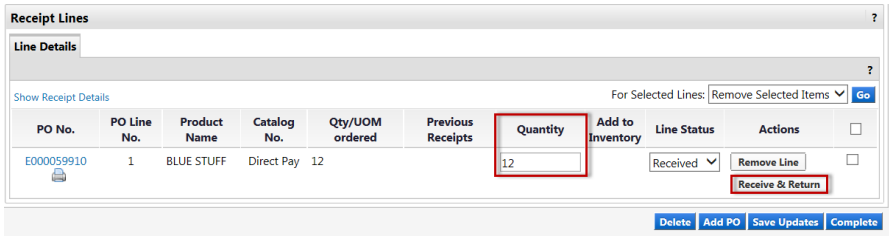

- 1. Change the Quantity to match the quantity received.
- 2. Click Receive & Return
- 3. Click Complete
- 4. If you plan to receive the remaining quantity, then do another quantity receipt for the remainder after it's received.
- 5. If you don't plan to receive the remaining quantity (item is backordered or you don't want to wait), then complete a "Change Order Request" form to have the quantity on the original PO changed.